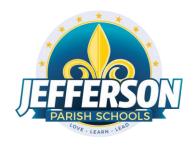

## JCampus – Processing 1st Nine Weeks Grades

2223

## Office Edition

This document will provide you with step-by-step instructions to successfully complete your first grading period report cards.

Inform your teachers of your self-imposed deadline to enter all first nine weeks grades and comments into their Gradebooks. Keep in mind the last day of the first nine weeks is **Thursday, October 6th.** All teachers **MUST** be given the opportunity to enter assignment grades processed on that date.

## The capture date is Tuesday, October 18th.

All grades must be entered by **9:00 AM** on October 18, as Data Management will lock the ability to enter grades for the 1st nine weeks after that time.

NOTE: Administrators can use the message system on the JCampus "Welcome" page to display such deadlines. Click the page icon (New Announcement) located under the word "Welcome." Complete the "Announcement Editor" screen and click "Save."

- Run the Assignment Audit report to assess if teachers are entering the required number of grades per category.
  - 1. In the left navigation panel, go to *Grades> Count> Assignment Audit*. Select the following in the setup box:
    - Marking Period = "P1."
    - Report = "Greater Than or Equal to Per Category."
    - Assignments = "0."
    - Report Type = "Detailed."
    - From Date = First Day of School.
    - To Date = Today's Date.

| Assignment A                              | udit Setup - 08.08.18                                    |
|-------------------------------------------|----------------------------------------------------------|
| Year :                                    | 1819 👻                                                   |
| District :                                | 026 🗸                                                    |
| School :                                  | 038                                                      |
| Course<br>Grades :<br>Marking<br>Period : | Use current marking period.                              |
| Report :                                  | Greater Than Or Equal To Per V OAssignments              |
| Report Type :                             | Detailed Summary                                         |
|                                           | Exclude Non-Displayed Assignment Use first day of school |
| From Date :                               |                                                          |
| To Date :                                 | Use today's date                                         |
|                                           | ОК                                                       |

- 2. Click OK to get the report. <u>Please be patient</u> as it will take a few minutes to produce the report.
- 3. Each class will be listed in several rows to show a count of assignments per class, per category.

| Course Name | Section | Enrolled | Assig | Posted                               | Missing  | Category      | Wgt | Total Points |
|-------------|---------|----------|-------|--------------------------------------|----------|---------------|-----|--------------|
| MATH 2      | 1       | 17       | ] [1  | 17                                   |          | Assessments   | 75  | 100          |
| MATH 2      | 1       | 17       | 1     | 17                                   | /        | Participation | 25  | 100          |
|             |         |          |       | Section 1<br>categories<br>1 assignm | . Each h | as            |     |              |

- 4. Click on the count of **Assignments** to see the assignments in the gradebook.
- 5. Click on the count of **Posted** to see the grades given to students.
- 6. Click on the count of **Missing** to see empty grade cells.
- 7. Check out the **Total Points** to see the total number of points possible for that class/category.
- 8. Tip 1: Run this weekly to verify that staff members are entering assignments.
- 9. Tip 2: If you need to look at something specific in a Gradebook Click Grades> Entry> Classroom

## ✤ High Schools Only: Calculate Semester / Final Averages on Half Credit Courses.

- 1. Go to Grades > Lists > Report Card.
- 2. At bottom, click the "Mass Calc Sem / Final" button.
- 3. Set as follows:
  - Grades = 9-12
  - Calculate for Completed Courses Only = Set to "checked"
  - 4x4 Term to calculate = "Fall"
  - Click the "OK" button to calculate a final grade for .5 credit courses.
- 4. You can rerun this as needed to update final grade calculations.

| Mass Calc Sem/Fin          | al Grades - 05.16.22                         | ×                       |
|----------------------------|----------------------------------------------|-------------------------|
| Year :                     | 2223                                         | ~                       |
| District :                 | 026                                          | ~                       |
| School :                   | 010                                          |                         |
| Grades :                   | 09,10,11,12                                  |                         |
| - Semester To Disp         | lay Scheduled Students -                     |                         |
| 4x4 Display :              | $\bigcirc$ 1st $\bigcirc$ 2nd $\bigcirc$ 3rd | 🔾 4th 💿 All             |
|                            | ◯ 1st ◯ 2nd 💽 Both                           | ו                       |
| - Semester Grade (         | Calculation Requirement -                    |                         |
|                            | ALL Marking Period (                         | Grades Within Semester. |
|                            | C Last Marking Period                        | Within Semester.        |
|                            | Calculate for Complet                        | ed Courses Only         |
| 4x4 Term to<br>calculate : | 🔾 All 🔘 Fall 🔾 Sprir                         | ng                      |
| -                          | ОК                                           |                         |

- Run the Missing Grades Audit report to identify students with no average (due to no assignments or blank grading average). Ignore classes that should not have a grade, such as Kindergarten.
  - 1. In the left navigation panel, go to *Grades> Entry> Missing Grades Audit*. Select the following in the setup box:
    - As of Date: Today's date
    - Marking Period: "P1"
  - 2. Students with missing marking period averages will be displayed with grading period columns on the right (P1). Sort the report by teacher, student, or course to work with teachers on getting student averages up to date.

| Setup-07.14.21   |                                  | > |
|------------------|----------------------------------|---|
| Year :           | 2223 🗸                           |   |
| District :       | 026 🗸                            |   |
| School :         | 010                              |   |
| Grade :          |                                  |   |
| Teacher :        |                                  |   |
| Special Codes :  |                                  |   |
| Team :           |                                  |   |
| Column :         |                                  |   |
| As Of Date :     | Oct 🗸 04 🗸 2022 🗸 📖              |   |
|                  | Exclude State Course Code 999999 |   |
| Marking Period : | P1                               |   |
| Special Ed :     | ● All ○ Sped Only ○ Non Sped     |   |
| 504 :            | ● All ○ 504 Only ○ Non 504       |   |
| LEP :            | ● All ○ LEP Only ○ Non LEP       |   |
|                  | Show Remote Scheduled Students   |   |
|                  | Limit Courses with Final Weight  |   |
|                  | ОК                               |   |
|                  |                                  |   |

- Run the Cumulative History Label as a "mini report card" to identify students with no average (due to no assignments or blank grading average). Ignore classes that should not have a grade such as Kindergarten.
  - **High Schools**: <u>Use this to check that exams and final averages are present for half credit</u> <u>courses.</u>
  - 1. In the left navigation panel, go to *Grades> Lists > Cumulative History Label*. Select the following in the setup box:
    - Grade = Run one grade at a time.
    - As of Date = "Current Date"
    - Select Label = "Avery 5163"
    - Set for "Active Courses Only"
    - Order to List = "Grade Order" or "Homeroom".
    - Click "OK" to get a list of students.

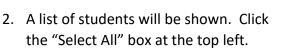

 Click the "Print Labels" button, then set the "Starting Row" to "0". Click the "OK" button to obtain a print preview of the labels that will be used as mini report cards.

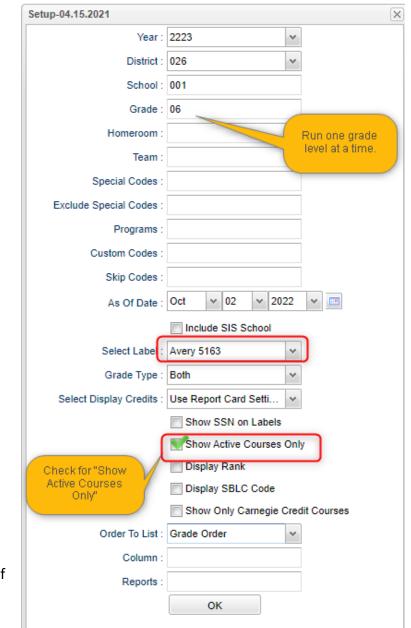

| N  | /elcome      | Dasł | nboard   | Cumulative I | History Label 🔛 |                                           |          |               |
|----|--------------|------|----------|--------------|-----------------|-------------------------------------------|----------|---------------|
|    | Scl          | lool | School   | Name         | Grade           | Student Name                              | SIDNO    | SSN           |
| 1  | V 001        |      | Clic     | k the Selec  | t All box.      |                                           |          | XXX-XX-       |
| 2  | V 001        |      |          |              |                 |                                           |          | XXX-XX-       |
| 3  | V 001        | Sele | ect Loca | tion         |                 | (X)                                       |          | XXX-XX-       |
| 4  | <b>V</b> 001 |      |          | Row: 0       |                 |                                           |          | XXX-XX-       |
| 5  | <b>V</b> 001 |      | Starting | J ROW . U    |                 | <u>.</u>                                  |          | XXX-XX-       |
| 6  | V 001        |      |          |              | - r             |                                           |          | XXX-XX-       |
| 7  | V 001        |      |          |              | ок              | Cancel                                    |          | XXX-XX-       |
| 8  | <b>V</b> 001 |      |          |              |                 |                                           |          | XXX-XX-       |
| 9  | <b>V</b> 001 |      |          |              |                 |                                           |          | XXX-XX-       |
| 10 | V 001        |      |          |              | Click "P        | rint Labels" button at                    |          | XXX-XX-       |
| 11 | V 001        |      |          |              | bottom, th      | en select Starting Row                    |          | XXX-XX-       |
| 12 | <b>V</b> 001 |      |          |              |                 | lick "Ok" to obtain the<br>print preview. |          | XXX-XX-       |
| 13 | <b>V</b> 001 |      |          |              |                 | mit preview.                              |          | XXX-XX-       |
| 14 | V 001        | 6    |          |              |                 |                                           |          | XXX-XX-       |
| 15 | V 001        |      |          |              |                 |                                           |          | XXX-XX-       |
| 16 | 001          |      | John O   | Adame Middle | Sch 06          | AMANBEROV AVANNA ULANOVNA                 | 0.400566 | <b>YYY YY</b> |

4. Review the "mini report cards" for missing grades, or **for high schools**, check for exams and finals for half credit courses. Work with teachers to get the assignments entered.

## Friday, Oct 7<sup>th</sup>, 2022

Teachers will have access to their second grading period Grades starting Friday, October 7<sup>th</sup>, 2022. Teachers must use caution between Friday October 7<sup>th</sup> and Tuesday, October 18<sup>th</sup> (9:00 am) as they will have access to both their first and second grading period Grades. They must enter grades accordingly.

- Do you need to enter averaged nine weeks grades from a paper gradebook (vacancy position)? If so, use the **Post Grades Master** (Grades>Entry>Post Grades Master).
- Do you need to enter nine weeks grades for individual students? If so, use the Post Grades By Student (Grades>Entry>Post Grades By Student).
- Tip sheets for these reports are available in the JCampus help tab. (Question mark, top right).

# Repeat running these reports to gauge teacher progress assignment grade entry prior to the closings of the grading window.

Data Management will lock access to Gradebooks for the first nine weeks to preserve the integrity of the assignment records. After this time, teachers will no longer have the ability to enter grades in their Gradebooks for the first nine weeks marking period. Grades and comments will automatically be "captured" by the system at 9:00 a.m. <u>Do not start printing report cards until after 9:00 a.m. on October 18.</u>

## Printing Report Cards Left Panel:

*Grades>Lists>Report Cards*. The steps below correspond to the numbers on the image.

- 1. Grade -Elementary: Select "1-5." Middle and High leave blank.
- 2. As of Date: "Oct 6, 2022"
- 3. Display Date: "Oct 19, 2022"
- 4. Order to List: Set to "Class Period". Choose Semester: "1" and Period: "1."

| <ul> <li>Student Selection</li> </ul> | -09.07.2021                                |
|---------------------------------------|--------------------------------------------|
| Year :                                | 2223                                       |
| District :                            | 026 🗸                                      |
| School :                              | 115                                        |
| Grade :                               | 05                                         |
| Special Codes :                       |                                            |
| Custom Codes :                        |                                            |
| Program :                             |                                            |
| Gender :                              |                                            |
| Ethnic :                              |                                            |
| Homeroom :                            |                                            |
| Counselor :                           |                                            |
| Advisor :                             |                                            |
| Clubs :                               |                                            |
| Sports :                              |                                            |
| Team :                                |                                            |
| Zip Code :                            |                                            |
| Exclude Special<br>Codes :            |                                            |
| Exclude Custom<br>Codes :             |                                            |
| As Of Date :                          |                                            |
| Display Date :                        | Oct v 19 v 2022 v                          |
| Sped :                                | All      Sped Only      Non Sped           |
| 504 :                                 | ● All ○ 504 Only Set to "Class<br>Period", |
| LEP :                                 |                                            |
| Hold Card :                           | ● All ◯ Hot Only Period 1 order.           |
| Order To List :                       | Alpha 🗸                                    |
|                                       | Show Remote Scheduled                      |
|                                       | Limit to final weigh Use if needing to     |
| Students :                            | print report card                          |
|                                       | for a few students                         |
|                                       |                                            |
|                                       |                                            |

#### **Right Panel Top:**

- 5. Type to Print: "Report Card."
- 6. Order Courses by: "Class Period Order."
- 7. Grading Period: "1."
- 8. Check boxes as shown.
- 9. Make sure "Show Active Courses" is "Checked"
- 10. Make sure "Print to DAS" is checked.

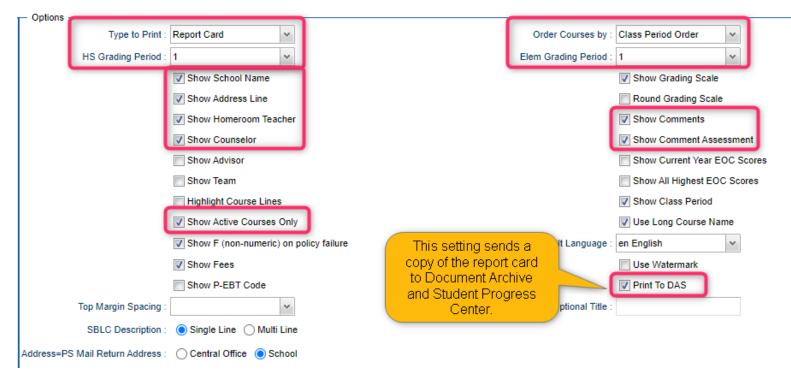

#### **Right Panel Middle:**

11. Check the Principal's Message and Bottom Message to make sure there is no content from last year.

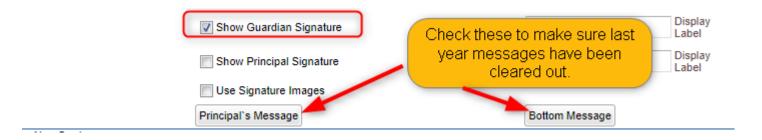

#### **Right Bottom Panels:**

- 12. "From" and "To" dates are the start and end of the grading period.
- 13. "Skip Absence Codes" will be set to all of the "P" codes.
- 14. "Absentee Summary" = "checked".
- 15. "Absentee Course" = High Schools Only

| - Non Grades                      |                |                   |                  |
|-----------------------------------|----------------|-------------------|------------------|
| Display the below items           |                |                   |                  |
| From : Aug v 8 v 2022 v 📼         |                |                   |                  |
|                                   |                | High Schools Only |                  |
| Thru: Oct v 6 v 2022 v 📼          | J              |                   |                  |
| Skip Absence 40,75,03,73,04,76,74 |                |                   |                  |
| Codes : 40,73,03,73,04,70,74      | Skip "P" codes |                   |                  |
| Absentee Detail                   | JKIP F Codes   | Masentee Course   | Absentee Summary |
| Discipline                        |                |                   |                  |
| Discipline                        |                |                   |                  |

- 16. Update the current year GPA by clicking "Calculate Current Year GPA" button.
- 17. Grade = Grades that post averages to JCampus.
- 18. Set to "Active Courses Only"

|                     |            | Grades GPA Calculation Setup - 01.10.19 | ×                                 |
|---------------------|------------|-----------------------------------------|-----------------------------------|
|                     |            | Year : 2223                             | /                                 |
|                     |            | District : 026                          | /                                 |
|                     |            | School : 040                            |                                   |
|                     |            | Grade : 01,02,03,04,05                  |                                   |
|                     |            | Marking Period :                        | If entering a                     |
|                     |            | Calculate marking perio                 | d gpa gpa on the                  |
| - GPA options -     |            | Include incomplete grad                 | es in creport card,<br>be sure to |
| Display GPA Line    | 1          | Do not create gpa on inc                | calculate the                     |
| Display Current Yea | r Cumm GPA | Use active courses only                 |                                   |
|                     |            | ок                                      | gpa first.                        |
|                     |            |                                         |                                   |
|                     |            |                                         |                                   |
| Defaults            | Print      | Mass Calc Sem/Final Grades Calc         | culate Current Year GPA           |

#### 19. High Schools Only: In the same manner as earlier, rerun the "Mass Calc Sem/Final Grades" program.

20. Click "Print."

- In pop-up window, click "Yes."
- Preview reports prior to printing on paper for distribution to students.
- Print an extra copy for school records and download the file as a PDF on a school computer or flash drive.

#### ✤ Honor Roll

- 1. Go to Grades > Lists > Honor Roll
  - Click the "Calc GPA" button to update GPA's.
  - Set a check for "Use active courses only", then click "OK".
  - Give it a minute or two to update the calculations.

| Grades GPA Calc  | ulation Setup - 0 | 1.10.19             | $\mathbf{X}$    |
|------------------|-------------------|---------------------|-----------------|
| Year :           | 2223              | ~                   |                 |
| District :       | 026               | ~                   | _               |
| School :         | 029               |                     |                 |
| Grade :          | 06,07,08          |                     |                 |
| Marking Period : |                   |                     |                 |
|                  | Calculate ma      | rking period gpa b  | y course credit |
|                  | Include incon     | nplete grades in gp | a calculation   |
|                  | Do not create     | e gpa on incomplet  | e grades        |
|                  | Use active co     |                     |                 |
| 1                |                   | ~                   |                 |
|                  |                   | Setup               | Calc GPA        |

- Afterwards, click the "Next" button.
- 2. Select "P1", then click "Next".

| Setup         |      |                                            |      | × |
|---------------|------|--------------------------------------------|------|---|
| Standa        |      | ou Have Grades Fro<br>I must be selected.) |      |   |
| P1 : 🔽 P2 : 📃 | S1 : | *                                          | F1 : | ~ |
| P3: 🔲 P4: 📃   | S2 : | ~                                          |      |   |
| 1             | Back | Next                                       |      |   |
|               |      |                                            |      |   |
|               |      |                                            |      |   |
|               |      |                                            |      |   |

3. On the next screen, tap the "Res Sponsor" button to update honor roll settings.

|   |                     |      |        |         |          |           | Honor R    | oll Setup |                 |                   |
|---|---------------------|------|--------|---------|----------|-----------|------------|-----------|-----------------|-------------------|
|   | Title of Honor Roll | From | To Grd | Alpha F | Alpha To | Numeric F | Numeric To | Low Gd    | <b>GPA</b> Туре | Comment Exclusion |
|   |                     |      |        |         |          |           |            |           |                 |                   |
| 1 | Principal List      | -1   | 12     | 4.0000  | 5.0000   |           |            | А         | ALPHA           |                   |
| 7 |                     | -1   |        | 3.5000  | 5.0000   |           |            | В         | ALPHA           |                   |
| 7 | B Honor Roll        | -1   | 12     |         | 5.0000   |           |            | С         | ALPHA           |                   |
|   |                     |      |        |         | -        |           |            |           |                 |                   |
|   |                     |      |        |         |          |           |            |           |                 |                   |
|   |                     |      |        |         | Clear    | r Re      | s Sponsor  | Set De    | faults          | Res Setup         |

- To make a basic Honor Roll list, set as follows, then click "Next" button at bottom. A listing will be presented for printing. Click "Print Table".
  - Name = Last, First, Middle
  - Show Lowest Grade
  - Show GPA

| Adjust Name for Mixed Case :                                                      |                                                |                                                                            |
|-----------------------------------------------------------------------------------|------------------------------------------------|----------------------------------------------------------------------------|
| Show Honor Roll Title on Export :<br>Print Selected GP's :<br>Show Lowest Grade : | Show GPA Range on Export :                     | Append Sidno to Export :<br>Export :<br>As Of Date : Oct v 02 v 2022 v III |
| Exclude if qualifies for non-<br>selected honor roll :                            | Print Date and Time : 🕅<br>Include Address : 🕅 |                                                                            |

• To make Honor Roll certificates, set as follows, then click "Next" button at bottom. A list of students will be presented. Click the "**Print**" button to create the certificates.

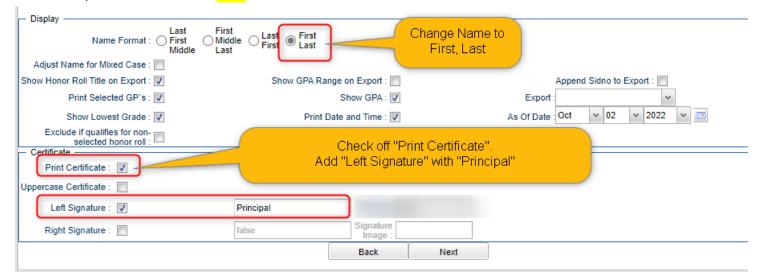

#### 5. High Schools

• See additional instructions in the Principal Memo concerning uploading report cards to Google Drive.

## ✤ <u>Run the Grade Distribution Report to analyze the number/percent of marking period grades by</u> teacher/course/student (D/F analysis):

- 1. Grades>Count>Grade Distribution Report
- 2. On the Setup screen:
  - 'Marking Period' = select the appropriate nine weeks
  - 'As of Date' = use the current date
  - 'Active Courses Only'= check this box (Note: Other selections can be made on the Setup screen to narrow your search results.)
  - Click 'OK.'

3. The results list teachers, courses, quantities/percentages of students earning each letter grade, and overall course averages. To see specific students who received each grade, click on the number next to the grade.

4. The results list teachers, their courses, the numbers and percents of students earning each grade, and the overall course averages. Click on the number to see the students receiving these grades.